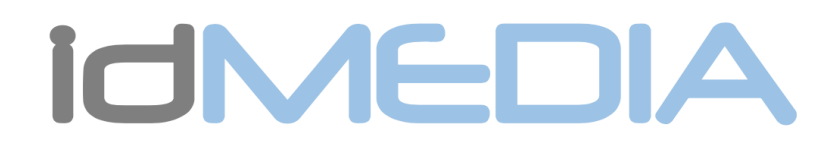

Android Car Radio User Manual **ENGLISH** 

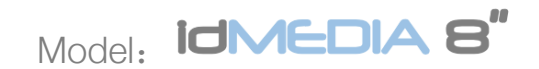

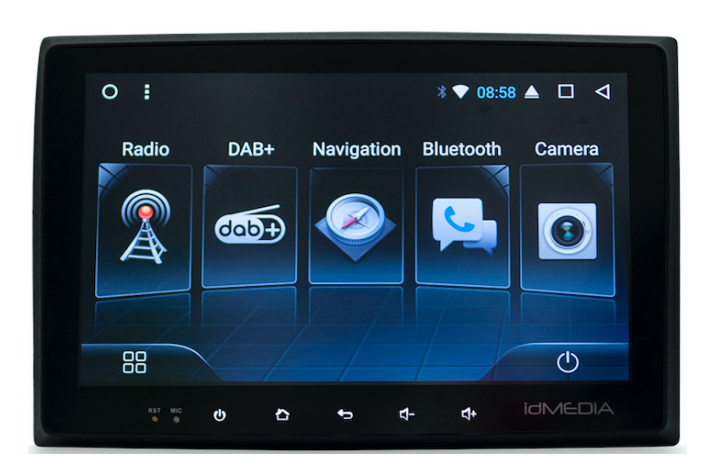

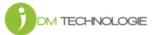

www.idmtech.fr

Content

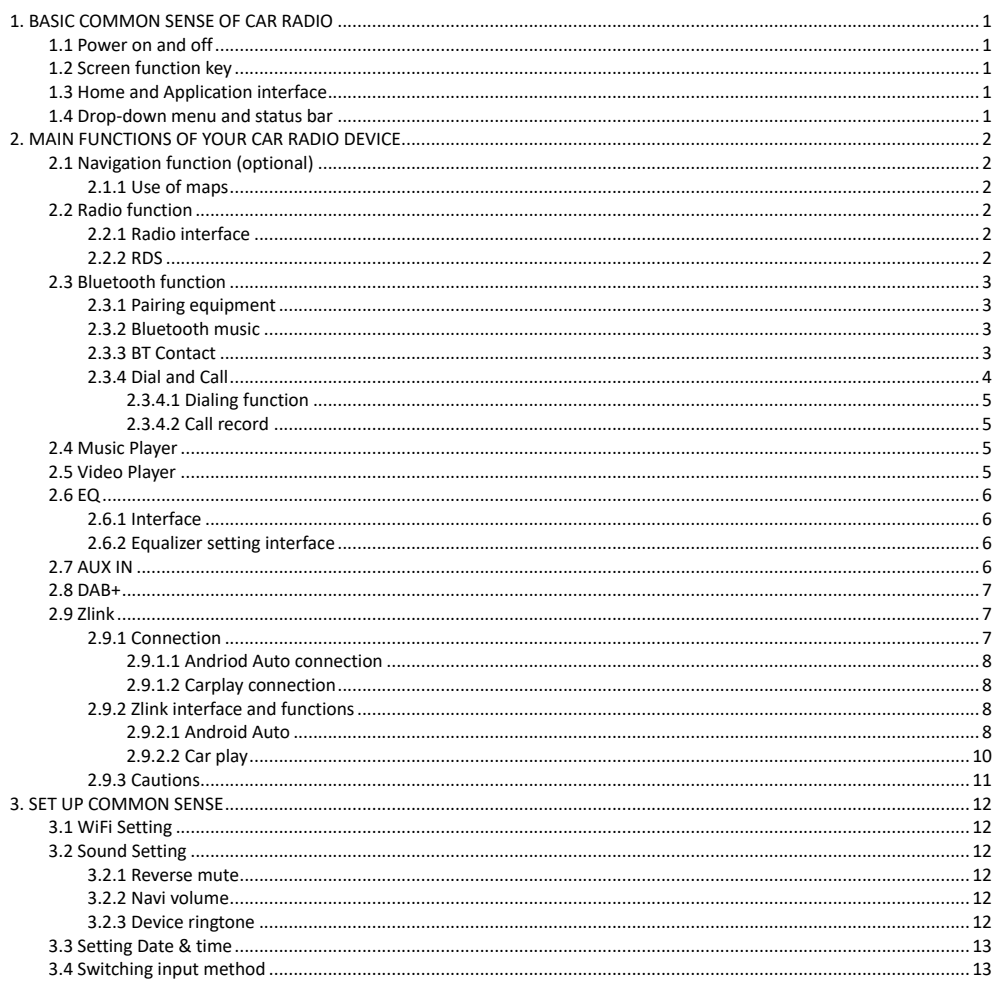

#### 1. BASIC COMMON SENSE OF CAR RADIO

Warning: Before using this device, please make sure you read this manual.

1.1 Power on and off

Power on: When you plug in the car keys, the car's ACC power is switched on. The device will automatically power on, displaying the boot animation LOGO idMEDIA.

Power off: When you take off the key, the car's ACC power is switched off. The device will automatically shut down.

1.2 Screen function key

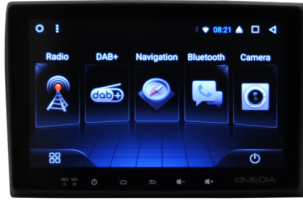

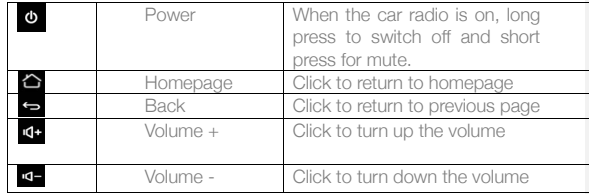

Remark:

"long press" means pressing for at least 3 seconds. Button and socket will vary according to car types. Please take actual type as standard.

1.3 Home and Application interface

The touch screen allows you to use the various functions of the device. The device has a multi page screen. Slide to the left or right to toggle. On any page, click the HOME key on the screen to enter the main interface In the main interface, click the relevant application icon to enter the application of your choice.

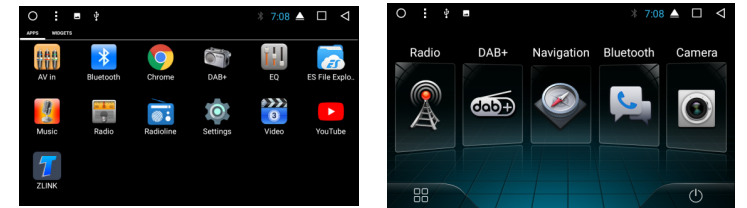

1.4 Drop-down menu and status bar

Drop-down menu and status bar icon functions:

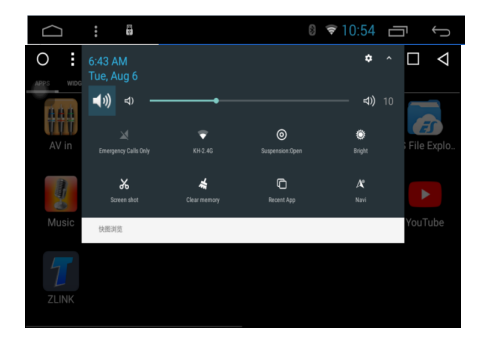

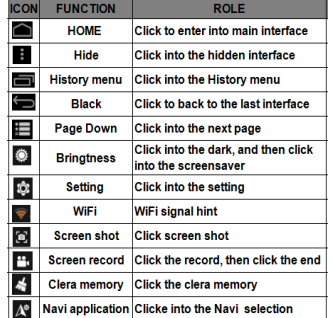

Note: The device software is under upgrading, the status indicator may be different in your device; please refer to the actual device software.

2. MAIN FUNCTIONS OF YOUR CAR RADIO DEVICE

2.1 Navigation function (optional)

2.1.1 Use of maps

Click on the Navigation icon in the main interface or in the application interface to enter the map interface (If the IGO option has been installed).

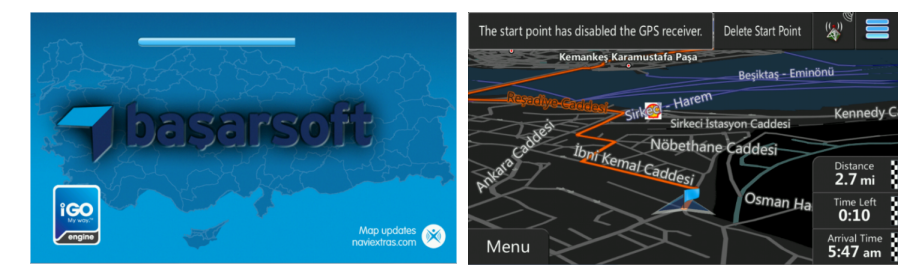

2.2 Radio function

### 2.2.1 Radio interface

In the main interface or in the application interface, click the Radio icon to enter the audio interface. The functions of icons in the radio interface are described below:

l,

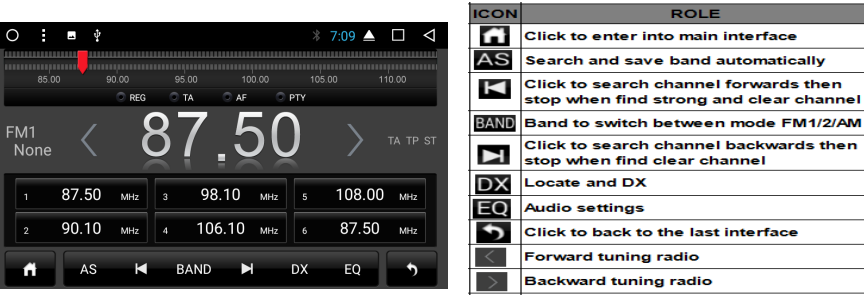

2

2.2.2 RDS

Here are the functions for the RDS interface:

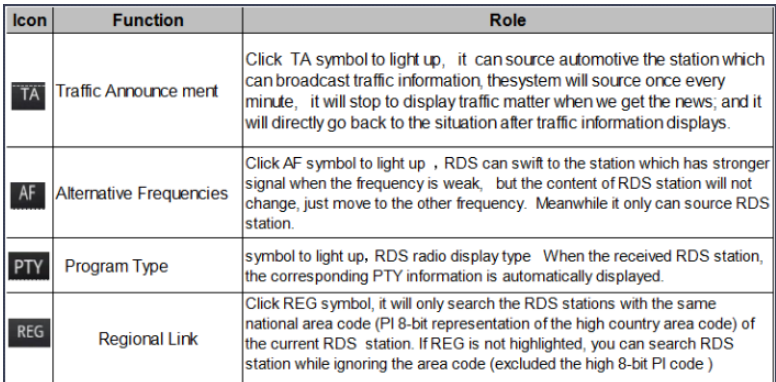

2.3 Bluetooth function

The Bluetooth interface can be entered by the main interface or the application interface by clicking on the Bluetooth icon.

2.3.1 Pairing equipment

- 1) When the machine has not yet paired the equipment, it can only enter the setting and search interface, and the other interface cannot be entered.
- 2) Search interface: click the search key  $\blacksquare$  to find nearby Bluetooth device. When selecting Bluetooth that needs pairing, the phone will pop up into the PIN code box and input can be paired successfully.
- 3) After the pairing is successful, the Bluetooth icon will be displayed behind the device

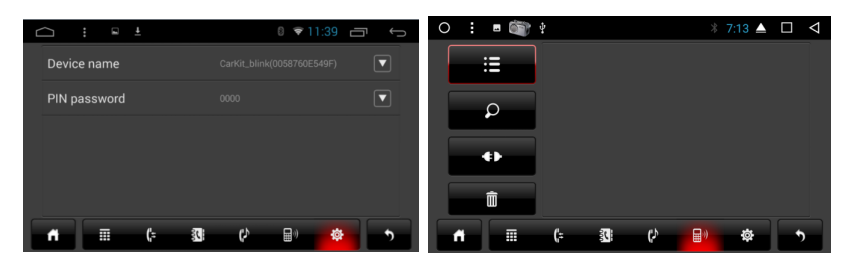

2.3.2 Bluetooth music

In the Bluetooth interface, the click icon  $\begin{array}{|c|} \hline \bullet \end{array}$  can enter the Bluetooth music playback interface and tracks can be played / paused / moved to previous / moved to next after connecting with the Bluetooth mobile phone.<br>  $\bullet$   $\bullet$   $\bullet$   $\bullet$   $\bullet$   $\bullet$   $\bullet$   $\bullet$ 

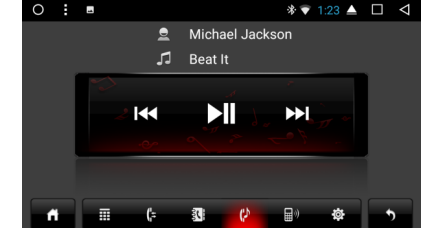

Note: With some types of mobile phones, you need to start playing the music player first to be able to use the Bluetooth music function.

## 2.3.3 BT Contact

Access to the phone interface: in the Bluetooth interface, click on the icons of the address book to enter the address book

interface.

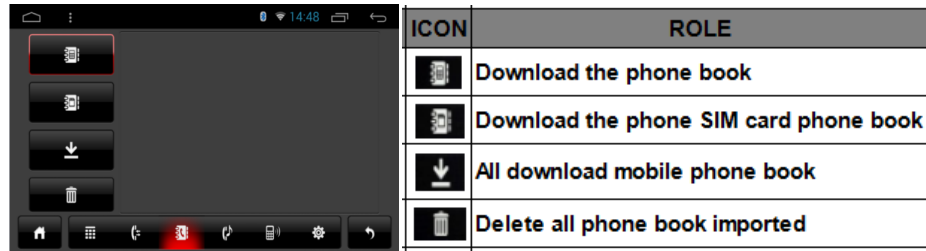

Download the phone book:

Click on the download key  $\blacksquare$  in the phone book or SIM card interface

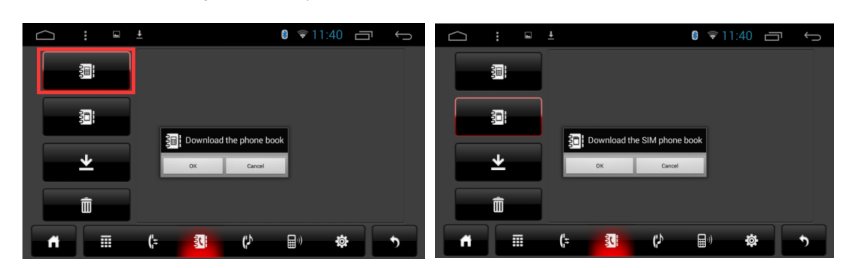

Find contacts: in the mobile address book interface, click the phone book icon **Fig.** or in the SIM card address book interface, click the SIM card phone book icon . The contact interface will pop up the search box. Enter the name and phone to find the contact.

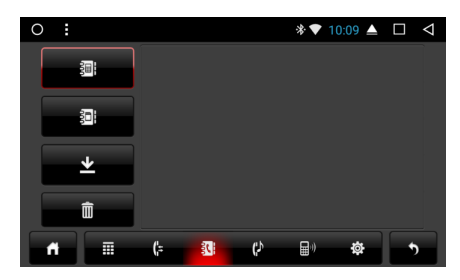

## 2.3.4 Dial and Call

In the Bluetooth interface, click dialing icon  $\mathbf{H}$  to enter into the Bluetooth Dial interface.

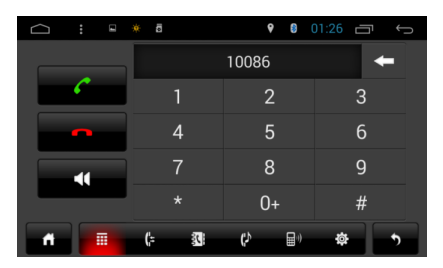

1) Click numbers on the interface. If the input is wrong, click **the least of the entered phone number.** 

2) Enter phone number. Click  $\bullet$  to initiate the call. Click to end up the call. If you already are on a call, press the  $\blacksquare$  icon to switch to the incoming phone call.

- 2.3.4.1 Dialing function
- 1) When a mobile phone or SIM card phone book has not been downloaded, the phone number in the cell phone or SIM card phone can only show the phone number. If the phone book is downloaded, the name of the contact displays. 2) When a non-standard number is called, only the phone number displays.

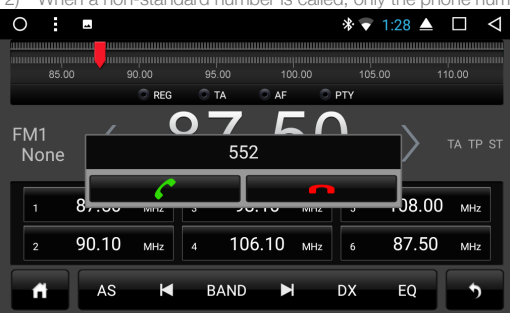

Note: when you click on the interest icon, the call is answered. When you click on the interest icon, the call ends. When the call ends, the small window will disappear automatically.

2.3.4.2 Call record

- 1) In the Bluetooth interface, click to enter into Bluetooth call history interface. The history records incoming / dialed and missed calls.
- 2) In the call record interface, the contacts in the list can also be dialed.

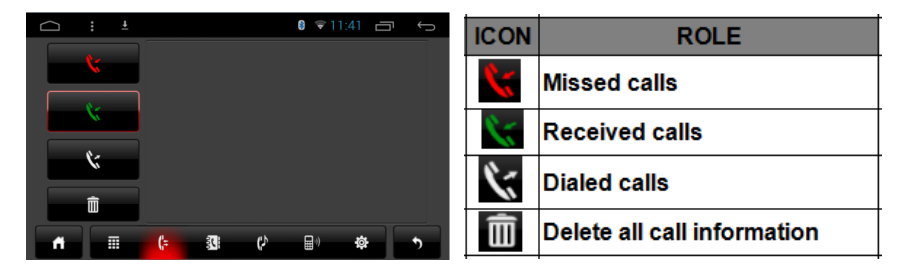

## 2.4 Music Player

Click on the music icon in the main interface or in the application interface to enter the music playback interface. The audio player supports the following formats: MP3/MP2/WMA/APE/FLAC/AAC/WAV/OGG.

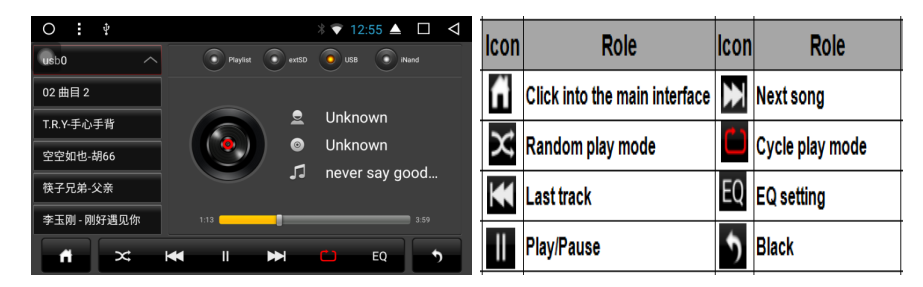

2.5 Video Player

The video play interface can be entered by clicking on the video icon in the main interface or application interface. The format of the video player is as follows: MP4/AVI/WMV//MOV/MKV/MPEG/RMVB.

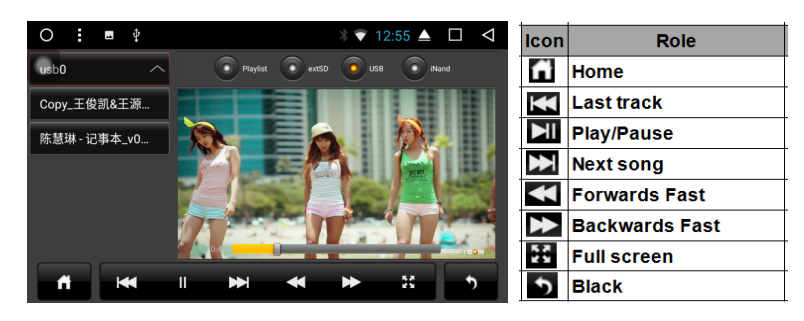

## 2.6 EQ

2.6.1 Interface

There are two ways to enter the EQ interface:

- 1) In the main interface or application interface, click on the equalizer application function to enter the equalizer settings interface
- 2) Or click EQ in some of the functions, such as audio and music, to enter the equalizer settings interface

2.6.2 Equalizer setting interface

Equalizer and sound field setting<br>1) The equalizer settings interfa

- 1) The equalizer settings interface provides 8 kinds of audio playback modes that you can choose. In a field setting interface the user can freely adjust the bass and loudness of the contrast.
- 2) The user can also adjust the fader on the front left, front right, left, right after the four angularly audio settings, as shown below:

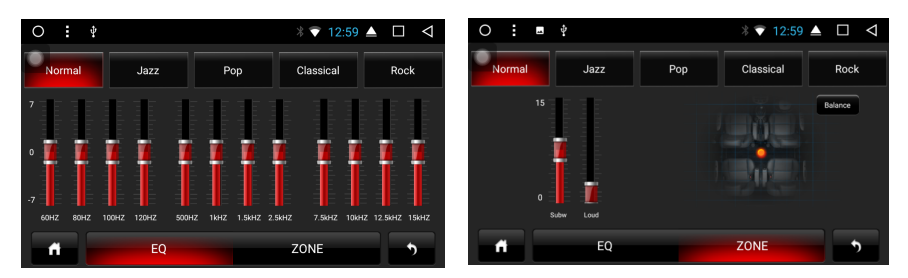

Note: in the custom mode, the user can customize the effect mode by the effect regulator and reset the bass. It is effective only when the external 4.1 amplifier is connected.

#### 2.7 AUX IN

Click on the AUX function in the main interface or application interface to enter the AUX IN interface:

1) When the video input signal is not yet received, the AUX IN interface displays: No Video Signal.

6

2) When the signal is connected, the AUX interface displays the video screen. Click **D** to return to the upper interface. Click  $\overrightarrow{A}$  to return to the main interface.

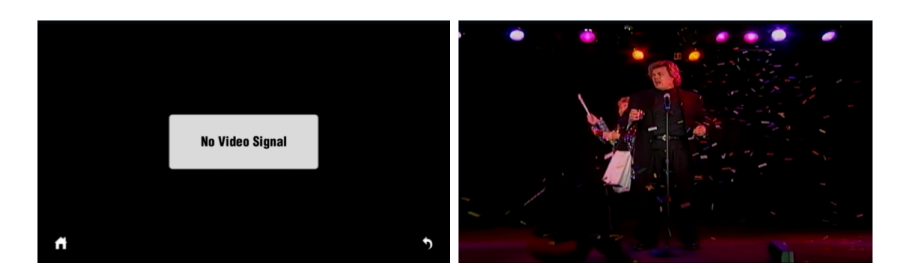

2.8 DAB+

Click the DAB+ icon **dobb** to enter into the following page:

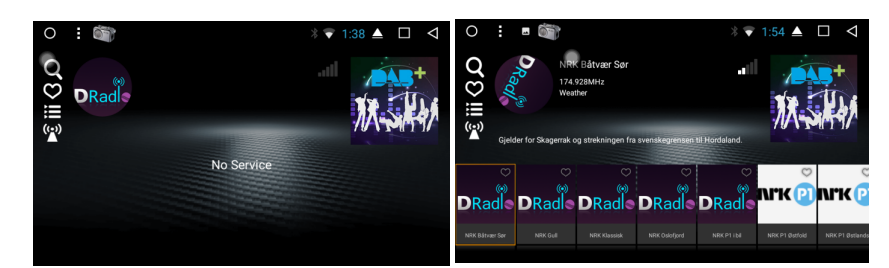

1. Slideshow

2. Channel list

3. Channel LOG

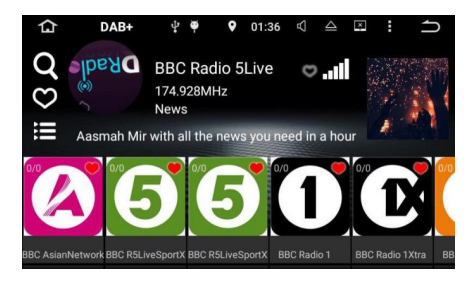

6. Frequency tracking: if you click  $\blacksquare$ , the icon turns yellow. The Frequency tracking is activated. If you click the icon again, it turns white and this function is off.

7. Favorite radio : There is one heart shaped icon in every Channel Log. Click it. When it turns red, you can find this channel in the list of favorite radios. If you click the icon again, it turns white and the channel will not be in the list of favorite radios.

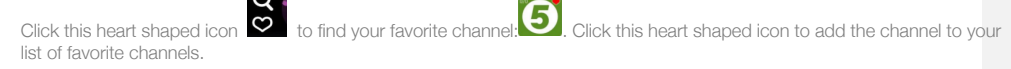

2.9 Zlink

2.9.1 Connection

Upon connection, mobile phone is automatically recognized as android or Apple, as shown in the following picture:

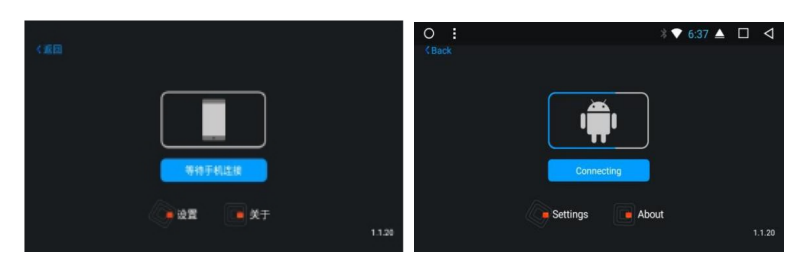

2.9.1.1 Andriod Auto connection

1) The Android auto app should be downloaded and installed in the mobile phone. You need to open it as shown below:

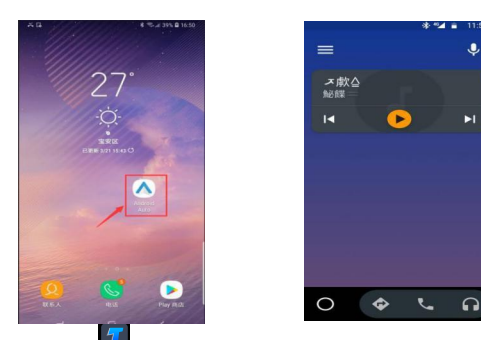

2) Click  $\frac{1}{2}$  in the car radio to open it and then connect the mobile phone by USB cable. Note: please only use the original USB cable for your phone.

## 2.9.1.2 Carplay connection

Click **1.** in the car radio to open it and then connect the iphone by USB cable. Note: please only use the original USB cable for your iphone.

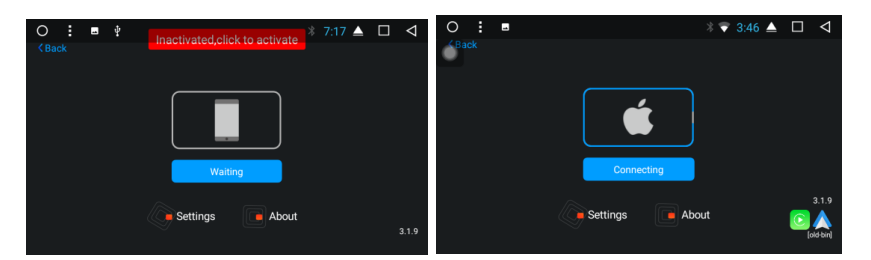

2.9.2 Zlink interface and functions

- 2.9.2.1 Android Auto
- 1) Homepage

In the homepage, click  $\Box$  to return to the first page.

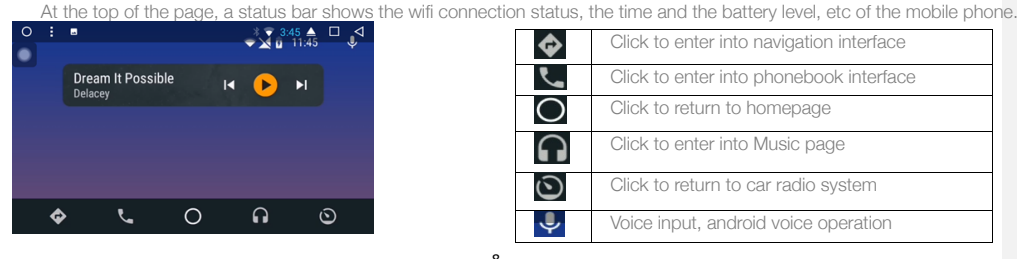

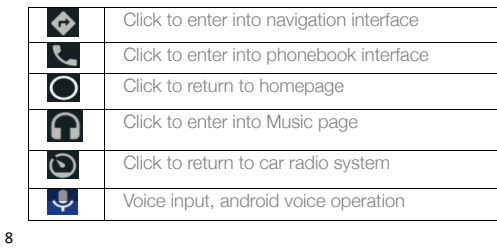

## 2) Navigation

 $\overline{1}$ 

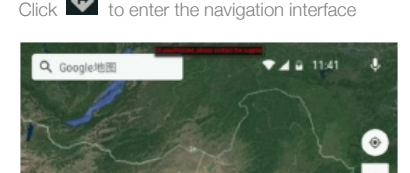

 $\circ$ 

 $\Omega$ 

 $\odot$ 

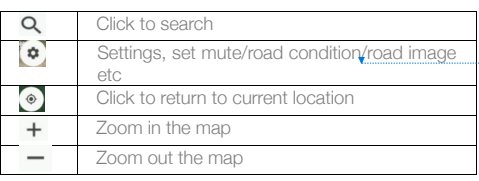

3) Dial and Call

ō

## Click to enter into Dial and Call interface

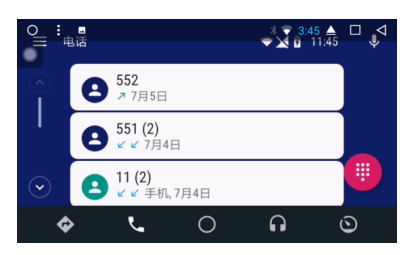

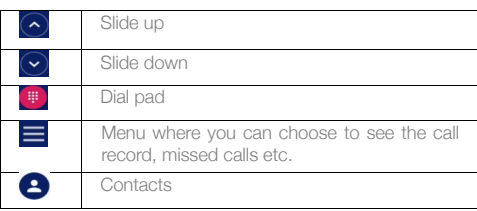

4) Music

Click  $\bigcap$  to enter into music interface

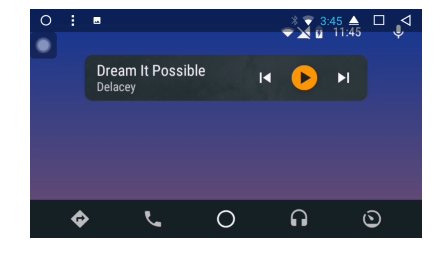

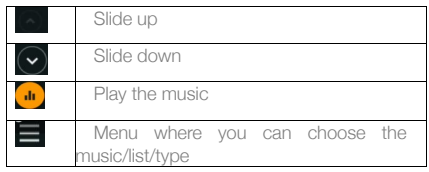

Click  $\left(\frac{d}{d}\right)$  to enter into music display page:

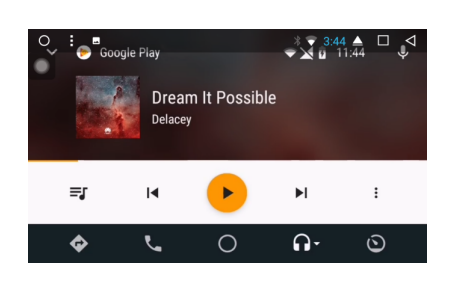

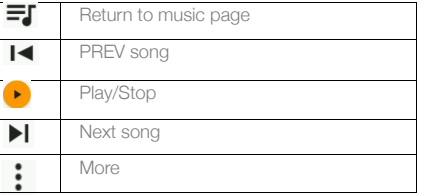

**a supprimé:** 

Return to car radio page

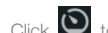

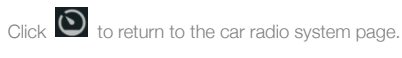

Once you are back to the car radio page, android auto is running in the background, so you don't need to connect it again if

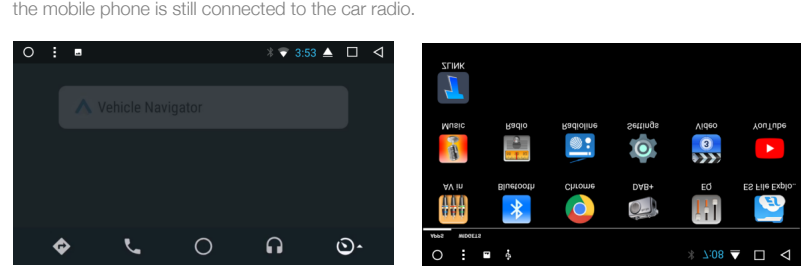

## 2.9.2.2 Car play

You can choose to display the interface menu on the left or on the right. If you choose right, the interface menu will display on the right. If you choose left, it will display on the left.

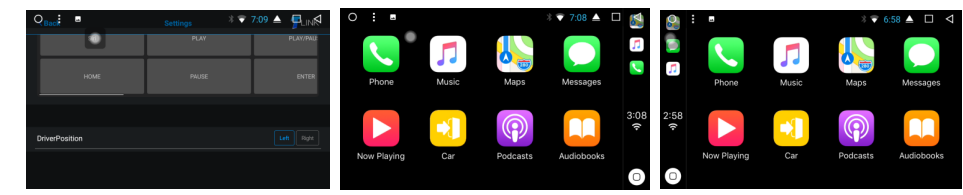

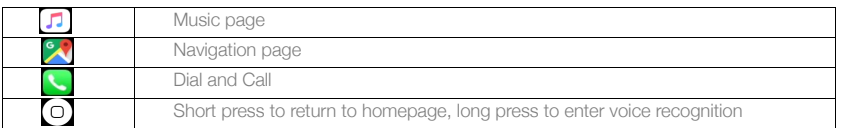

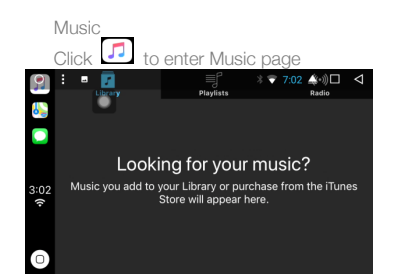

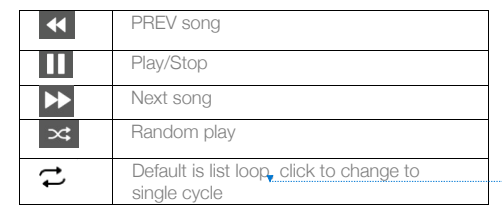

**a supprimé:** 

# Navigatio

Dial and call

Navigation<br>Click  $\sim$  to enter the map. Search the location you need in the top left corner.

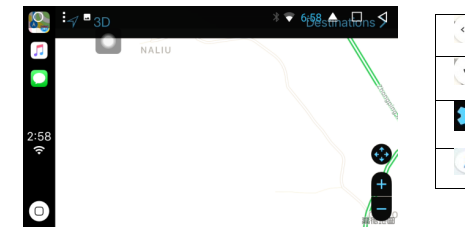

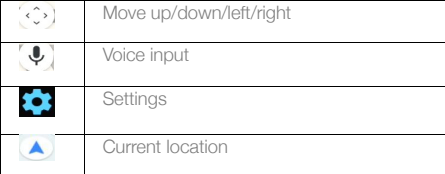

Click to enter into dial and call

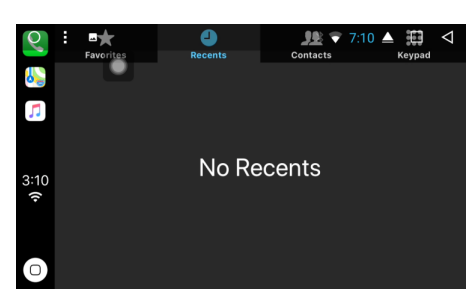

## Siri

Sin<br>Long press  $\overline{\mathcal{O}}$  to enter into Siri page (voice recognition page), so the carplay can be operated by voice commands.

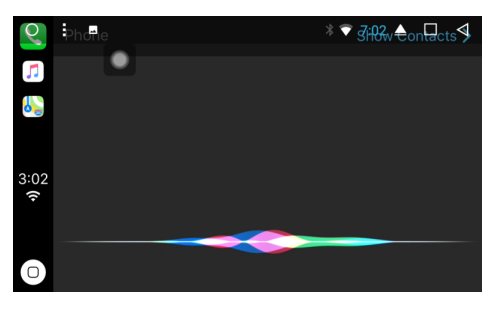

## 2.9.3 Cautions

Checking the activated Zlink mode and version.

Click zlink to open it and then click About, you can see the activated Zlink mode and version as shown:

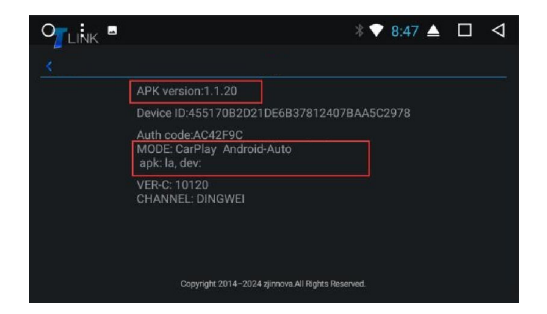

3. SET UP COMMON SENSE

## 3.1 WiFi Setting

There are two ways to open and close WiFi:

- 1) The drop-down interface has a WLAN function. Click it to set it.
- 2) Settings →WLAN or Wi-Fi. Click to set.

3.2 Sound Setting

Voice settings includes four common functions: Reverse mute, Navi audio channel, Navi volume, and Device ringtone:

3.2.1 Reverse mute

By default, radio sound is on when in reverse mode. When you remove the tick, it will be mute.

3.2.2 Navi volume

- 1) Navigation: the volume of the navigation can be adjusted with the slider. The new setting is effective only when the navigation is set.
- 2) Background music: when sliding progress bar, you can adjust the volume of the current source, reduce the number of current sources, and reduce the current source voice when navigating.

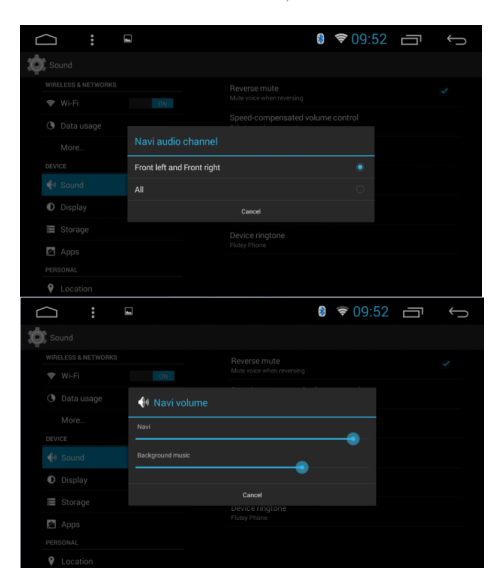

3.2.3 Device ringtone

Device ringtone is the sound of the phone when call is received through the idMAEDIA device. After setting, the sound of the ring sounds when you receive a call.

#### 3.3 Setting Date & time

The device automatically calibrates the current time function, but requires your GPS to be activated. You can also manually set the date, time, time zone, and format.

Settings →Date & time. Note: you can set the time zone and time format according to your needs.

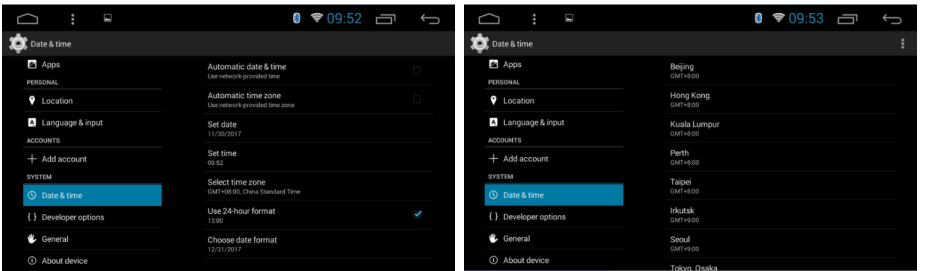

3.4 Switching input method

- 1) Settings →Language & input →Check the input required by the user
- 2) After selecting the input method, it can be selected in the default.

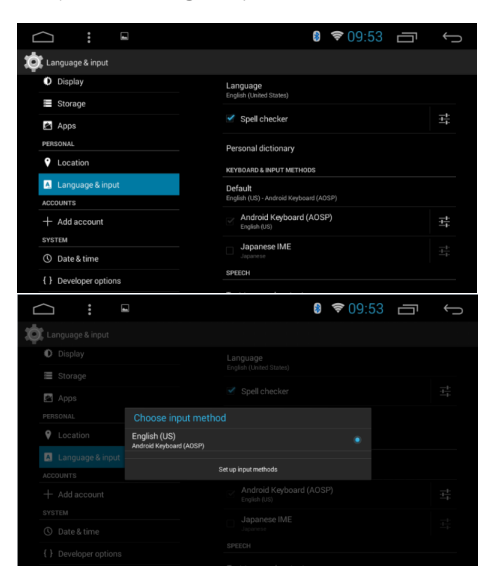

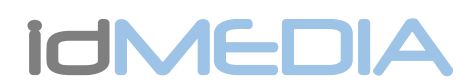

# OPTION: **iGO NAVIGATION**

o Select IMEI o Take a picture of the screen with the IMEI number o Send the photo to the following email address o igo@idmtech.fr

NZ ZN

o Open the License folder o Copy the received file (xxxxx.lyc) into the License folder o Connect the iGO Navigation USB stick to the USB2/GPS cable of your

o In return you will receive a file by email.<br>
o Put the iGO Navigation USB stick in the USB port of your PC<br>
o Select the contents of the key<br>
o Open the iGO folder

o Select Explorer File o Select External Storage o Select iGO Folder o Click on iGO APK to install the software

o Select Car Settings o Select Navigation Software o Select iGO Navigation o Return to the Main Menu

### INSTALLATION PROCEDURE IGO NAVIGATION on Radio IdIMEDIA

o Turn on your radio o In the General menu Click Settings Select About Tablet

o In the General menu Click Settings

When the installation is complete o In the General menu o Click Settings

radio

o Allumez votre radio o Dans le menu Général Cliquez sur Paramètres

- - o Sélectionnez A propos de Tablette o Sélectionnez IMEI
	- o Prenez une photo de l'écran avec le n° IMEI o Envoyez la photo à l'adresse email suivante

PROCEDURE INSTALLATION IGO NAVIGATION sur Radio idM

- o igo@idmtech.fr
- 
- 
- o En retour vous allez recevoir un fichier par email.<br>
o Mettez la clé USB iGO Navigation dans le port l<br>
o Sélectionnez le contenu de la clé<br>
o Ouvrez le dossier iGO o Mettez la clé USB iGO Navigation dans le port USB de votre PC o Sélectionnez le contenu de la clé o Ouvrez le dossier iGO
- - o Ouvrez le dossier License
	- o Copiez le fichier reçu (xxxxx.lyc) dans le dossier License
- o Branchez la clé USB iGO Navigation au câble USB2/GPS de votre
- radio o Dans le menu Général Cliquez sur Paramètres
- Sélectionnez Explorer File
	-
	- o Selectionnez Stockage Externe o Sélectionnez Dossier iGO o Cliquez sur iGO APK pour installer le logiciel
	-
- Une fois l'installation terminée o Dans le menu Général
- cha denerar<br>Cliquez sur Paramètres
	- Sélectionnez Paramètres voiture
	- o Sélectionnez Logiciel de Navigation o Sélectionnez iGO Navigation
	- Retournez au Menu principal
	-

#### INSTALLATIONSVERFAHREN IGO NAVIGATION auf Radio IdIMEDIA MISES A JOUR GRATUITES CARTES sur Radio idMEDIA Schalten Sie Ihr Radio ein o Klicken Sie im Menü Allgemein auf Einstellungen o Wählen Sie About Tablet o Wählen Sie IMEI Connectez vous au site www.naviextras.com Selectionnez Obtenir des mises à jour gratuites Connectez vous/Créez un compte H I o Machen Sie ein Bild des Bildschirms mit der IMEI-Nummer<br>o Senden Sie das Foto an die folgende E-Mail-Adresse<br>o igo@idmtech.fr Selectionnez la marque idMEDIA Sélectionnez le produit idMEDIA8'' FREE MAP UPDATES for Radio idMEDIA o Im Gegenzug erhalten Sie eine Datei per E-Mail. o Stecken Sie den iGO Navigation USB-Stick in den USB-Anschluss Ihres PCs Connect to www.naviextras.com<br>Select Obtain Free Map updates<br>Login/Create an account<br>Select the Brand idMEDIA o Wählen Sie den Inhalt des Schlüssels  $\frac{\mathbf{N}}{\mathbf{N}}$ Öffnen Sie den iGO-Ordner o Öffnen Sie den Lizenzordner o Kopieren Sie die empfangene Datei (xxxxx.lyc) in den Lizenzordner Select the Product idMEDIA8'' o Verbinden Sie den iGO Navigation USB-Stick mit dem USB2/GPS-Kabel Ihres Radios<br>
o Klicken Sie im Menü Allgemein auf Einstellungen<br>
o Wählen Sie Explorer-Datei<br>
o Wählen Sie Externer Speicher<br>
o Wählen Sie Gun iGO-Order<br> KOSTENLOSE KARTEN-UPDATES auf Radio idMEDIA Stellen Sie eine Verbindung www.naviextras.com Wählen Sie Kostenlose Updates abrufen  $\overline{\phantom{a}}$ Anmelden / Konto erstellen Wählen Sie die Marke idMEDIA Wählen Sie die Produkt-IDMEDIA8 aus Wenn die Installation abgeschlossen ist on die installation at o Klicken Sie auf Einstellungen o Wählen Sie Autoeinstellungen o Wählen Sie Navigationssoftware o Wählen Sie iGO Navigation o Kehren Sie zum Hauptmenü zurück  $rac{1}{2}$ RE JEA

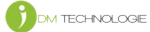

# **ICMEDIA**

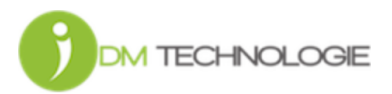